#### **Що таке шаблон документа?**

Для спрощення роботи з типовими документами використовують шаблони. Наприклад, під час створення презентацій використовувались шаблон оформлення та шаблон вмісту. Аналогічно можна користуватися шаблонами під час створення текстових документів.

 Шаблон документа — це документ, що містить всі елементи, які є «спільними» для різних документів даного типу. Шаблон використовується як зразок для створення нових документів певного типу. Як правило, в шаблоні визначені стилі, які застосовано в цих документах; також можна додати до нього колонтитули, будь-який готовий текст, зображення тощо.

Під час створення нового документа за шаблоном ви починаєте не «з чистого аркуша», а з копії шаблона. Наприклад, якщо існує готовий шаблон для наказів керівництва компанії, то під час створення нового наказу його заголовок, зображення логотипа та ін. вже розміщені на своїх місцях. Потрібно додати лише номер і текст наказу. Причому для всіх складових тексту наказу в шаблоні передбачено готові стилі. Саме тому оформлення всіх наказів лишається однаковим.

Шаблони часто використовують для того, щоб установити єдиний стандарт для типових документів в організації. Наприклад, у школі можна с творити шаблон для рефератів, тоді всі учні зможуть однаково оформлювати їх.

Шаблон — це звичайний документ з розширенням docx або docm (файл типу docm дозволяє виконувати макроси у файлі). Текстовий процесор MS Word дає змогу відкривати та редагувати шаблони аналогічно до редагування документів. Можна перетворювати документ на шаблон. Основна відмінність між документами та шаблонами полягає в їх використанні.

Існує два основні типи шаблонів: глобальні й шаблони документа. Глобальний шаблон, наприклад, шаблон Звичайний (Normal), містить параметри форматування, доступні для всіх документів. Шаблони документа, наприклад шаблони записки або резюме, містять параметри форматування, доступні тільки для документів, які були створені за допомогою цього шаблону.

# **Види документів, які можна створювати за допомогою програми MS Word**

Програма MS Word містить кілька шаблонів і майстрів для створення різних типів документів, які використовуються найчастіше.

Такі шаблони та майстри створюються на допомогу користувачеві, їх використання зберігає час на підготовку ділових паперів.

Так, для створення особистих або ділових листів можна використати відповідні майстри, які допоможуть підготувати листи, необхідні для різних ділових ситуацій.

За допомогою Word можна створити, наприклад, такі види документів: Ділові листи, Титульні сторінки повідомлень, Службові записки, Звіти, Брошури, Довідники, Постанови, Бюлетені, Заяви, Наукові роботи, Розклад зустрічей, Грамоти, Календарі, Рахунки, Резюме тощо.

Якщо потрібно створити набір документів, які мають схожі значення параметрів форматування, слід використати шаблони однієї групи: Стандартні, Вишукані або Сучасні. Так, якщо для створення резюме використовується шаблон Резюме стандартного стиля, то для підготовки листа — шаблон Лист стандартного стиля.

#### **Створення шаблону**

Додаток Word 2010 дає змогу застосовувати вбудовані шаблони, шаблони, створені користувачем, та шаблони, що знаходяться на веб-сайті [Office.com.](http://office.com/)

Для створення документа на основі шаблону виконати: *Файл / Створити / Зразки шаблонів,* вкажіть потрібний шаблон і натисніть кнопку *Створити;*

 для використання шаблону, раніше створеного користувачем, – *Файл / Створити / Мої шаблони;*

 для використання шаблону, розташованого на Web-сайті [Office.com,](http://office.com/) – *Файл / Створити / Шаблони [Office.com,](http://office.com/)* відкрийте потрібну категорію шаблонів, виділіть потрібний шаблон і натисніть кнопку *Завантажити.*

Для створення власного шаблону слід увести текст шаблону або відкрити документ, який потрібно перетворити на шаблон, виконати *Файл / Створити як... / Тип файлу / Шаблон Word (\*.dotx)* або інший вид шаблону.

**Примітка** Також можна зберегти шаблон як **Шаблон Word із підтримкою роботи макросів** (файл .dotm) або **Шаблон Word 97-2003** (файл .dot ).

# **Створення шаблону на основі наявного документа**

- 1). На вкладці **Файл** виберіть пункт **Відкрити**.
- 2). Відкрийте потрібний документ.
- 3). Внесіть зміни, які мають з'являтися в усіх нових документах, створених на основі цього шаблону.
- 4). На вкладці **Файл** виберіть пункт **Зберегти як**.
- 5). У діалоговому вікні **Зберегти як** виберіть пункт **Надійні шаблони**.
- 6). Назвіть новий шаблон, виберіть **Шаблон Word** зі списку **Тип файлу** та натисніть кнопку **Зберегти**.
- 7). Закрийте шаблон.

# **Створення нового шаблону на основі наявного шаблону**

- 1). На вкладці **Файл** виберіть пункт **Створити.**
- 2). У розділі Шаблони виберіть пункт Створення з наявного.
- 3). Виберіть шаблон, подібний до того, який потрібно створити, і натисніть кнопку Створення.
- 4). За потреби змініть настройки полів, розміри та орієнтацію сторінок, стилі та інші параметри форматування.
- 5). На вкладці **Файл** і виберіть пункт Зберегти як.
- 6). Назвіть новий шаблон, виберіть Шаблон Word зі списку Тип файлу та натисніть кнопку **Зберегти**.
- 7). Закрийте шаблон.

При створенні шаблонів широко використовують форми. **Форма** документ, який містить пусті місця або поля форми, призначені для вводу відомостей. Форма може містити поля, елементи керування, таблиці, вкладені таблиці та написи.

У програмі Microsoft Word можна створити форму, розпочавши із шаблону, а потім додати елементи керування вмістом, зокрема прапорці, текстові поля, елементи для вибору дати та розкривні списки. Інші користувачі можуть заповняти форми за допомогою програми Word на своїх комп'ютерах. Крім того, будь-який елемент керування вмістом, доданий до форми, можна зв'язати з даними.

## **Додавання елементів керування вмістом до шаблону**

Можна зробити використання шаблону зручнішим за допомогою створення та настроювання елементів керування вмістом, зокрема елементів керування для форматованого тексту, рисунків, розкривних списків або вибору дати.

Припустимо, ви надали колезі шаблон із розкривним списком, але ваш колега хоче використовувати інший набір параметрів для цього списку у своєму документі, створеному на основі вашого шаблону. Оскільки ви дозволили редагувати розкривний список, коли додали до шаблону елемент керування вмістом, то ваш колега зможе швидко й легко змінити шаблон відповідно до своїх потреб.

#### **Додавання елементів керування вмістом**

- 1). Перейдіть на вкладку **Файл**.
- 2). Виберіть пункт **Параметри**.
- 3). Виберіть категорію **Настроїти стрічку**.
- 4). У розділі **Настроїти стрічку у списку Основні вкладки** установіть прапорець **Розробник**.

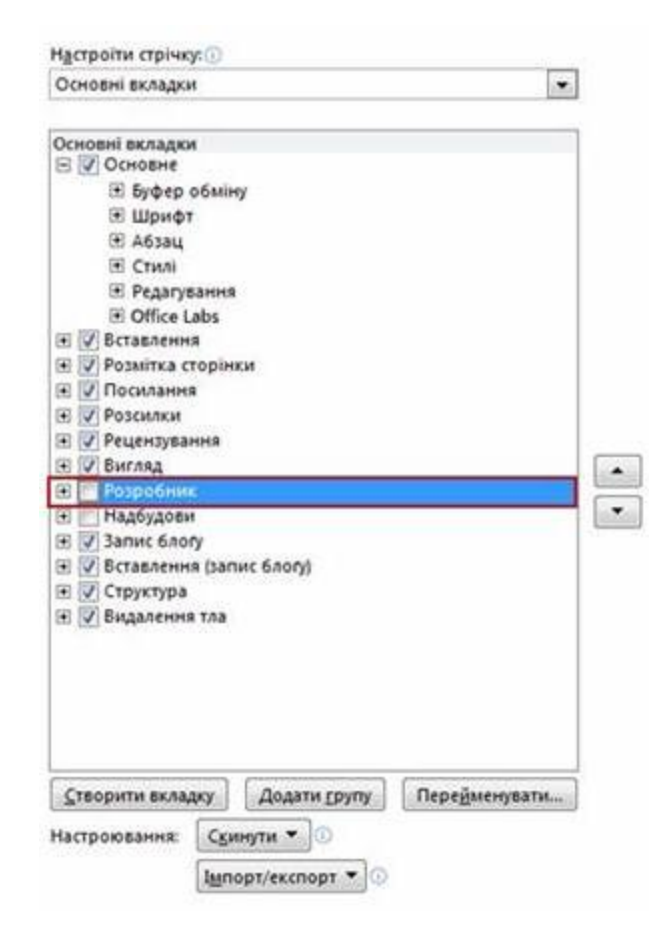

- 5). Відкрийте шаблон, до якого потрібно додати елементи керування вмістом, і клацніть місце, де потрібно вставити елемент.
- 6). На вкладці **Розробник** у групі **Елементи керування** виберіть елемент керування вмістом, який потрібно додати до документа або шаблону.
- 7). Наприклад, можна вибрати **Форматований текст**, щоб вставити елемент керування форматованим текстом, який з'являтиметься в усіх документах, створених із використанням цього шаблону.
- 8). Виберіть елемент керування вмістом і натисніть кнопку **Властивості** у групі **Елементи керування**.
- 9). У діалоговому вікні **Властивості елементів керування вмістом** укажіть, чи може інший користувач видаляти або редагувати елемент керування вмістом у разі використання вашого шаблону.
- 10). Щоб утримувати кілька елементів керування вмістом або навіть кілька абзаців тексту разом, виділіть елементи керування або текст і натисніть кнопку **Групувати** у групі **Елементи керування**.

Наприклад, є застереження з трьох абзаців. Якщо застосувати команду **Групувати** для групування цих трьох абзаців, то це застереження не можна буде редагувати, а видалити його можна буде лише як групу.

#### **Додавання тексту інструкцій до шаблону**

Інколи корисно додати до покажчика місця заповнення інструкції щодо того, як заповнювати певний елемент керування вмістом у шаблоні. Під час використання шаблону ці інструкції замінюються на вміст.

- 1). На вкладці **Розробник** у групі **Елементи керування** клацніть елемент **Режим конструктора**.
- 2). Якщо елемент керування вмістом ще не додано до документа, клацніть місце, де його потрібно вставити, а потім клацніть елемент керування.
- 3). На вкладці **Розробник** у групі **Елементи керування** клацніть елемент **Режим конструктора**.
- 4). Клацніть елемент керування вмістом, до якого потрібно додати текст покажчика місця заповнення.
- 5). Відредагуйте текст покажчика місця заповнення й відформатуйте його в будь-який спосіб.

Якщо додається елемент керування вмістом типу «текстове поле» та потрібно, щоб текст покажчика місця заповнення зникав під час введення власне тексту, у групі **Елементи керування** натисніть кнопку **Властивості** та встановіть прапорець поруч із пунктом **Видаляти елемент керування вмістом у разі редагування вмісту**.

# **Вставлення текстового елемента керування, в якому користувачі зможуть вводити текст**

В елементі керування вмістом "Форматований текст" користувачі можуть форматувати текст як жирний або курсив і вводити кілька абзаців. Щоб обмежити додавання та вставлення елементів користувачами, вставте елемент керування вмістом "Звичайний текст".

1). Клацніть місце, де потрібно вставити елемент керування.

2). На вкладці *Розробник* у групі *Елементи керування* виберіть елемент керування *Форматований текст* або елемент керування *Звичайний текст* .

# **Вставлення елемента керування "Рисунок"**

Елемент керування "Рисунок" часто використовується для шаблонів, але його також можна додати до форми.

- 1). Клацніть місце, де потрібно вставити елемент керування.
- 2). На вкладці *Розробник* у групі *Елементи керування* виберіть елемент керування вмістом *Рисунок* .

## **Вставлення поля зі списком або розкривного списку**

У полі зі списком користувачі можуть вибирати зі списку наданих варіантів або вводити власну інформацію. У розкривному списку користувачі можуть лише вибирати зі списку варіантів.

- 1). На вкладці *Розробник* у групі *Елементи керування* натисніть кнопку *Елемент керування вмістом "Поле зі списком"* або *Елемент керування вмістом "Розкривний список"* .
- 2). Виберіть елемент керування вмістом, а потім на вкладці *Розробник* у групі *Елементи керування* натисніть кнопку *Властивості* .
- 3). Щоб створити список варіантів вибору, натисніть кнопку *Додати* в розділі *Властивості поля зі списком* або *Властивості розкривного списку* (рис.).

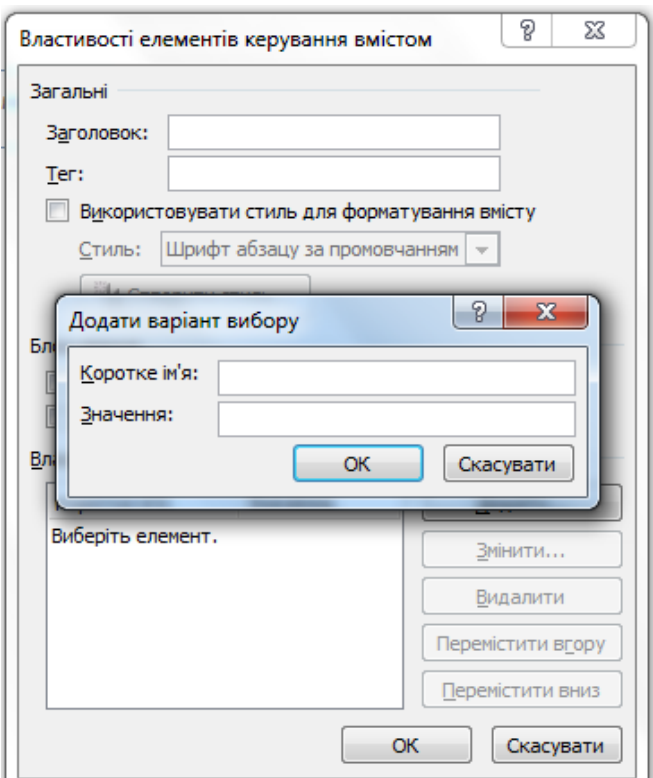

Рис. Створення списку варіантів вибору

- 4). Введіть варіант у полі Назва наприклад, Так, Ні, Можливо.
- 5). Повторюйте цей крок, поки не створите всі варіанти вибору в розкривному списку.
- 6). Введіть інші потрібні властивості.

*Примітка*: У разі встановлення прапорця Вміст редагувати не можна, користувачі не зможуть зробити вибір.

## **Додавання тексту інструкцій до форми**

Тексти інструкцій можуть полегшити використання створюваних і розповсюджуваних форм. Стандартні тексти інструкцій в елементах керування вмістом можна змінювати. Щоб змінити стандартний текст інструкції для користувачів форми, виконайте такі дії:

- 1). На вкладці Розробник у групі *Елементи керування* виберіть пункт *Режим* **КОНСМОУКМОРА .** Режим конструктора
- 2). Виберіть елемент керування вмістом, в якому потрібно змінити текст інструкції покажчика місця заповнення.
- 3). Редагуйте та форматуйте текст покажчика місця заповнення довільним чином.

4). На вкладці *Розробник* у групі *Елементи керування* виберіть пункт *Режим конструктора*, щоб вимкнути режим конструктора та зберегти текст інструкції.

#### **Вставлення прапорця**

- 1). Клацніть місце, де потрібно додати елемент керування "прапорець".
- 2). На вкладці *Розробник* у групі *Елементи керування* натисніть кнопку *Елемент керування вмістом "прапорець" .*

## **Установлення захисту форми**

- 1). Відкрийте форму, яку потрібно захистити.
- 2). На вкладці Основне у групі Редагування натисніть кнопку Виділити й виберіть пункт Виділити все. Або натисніть сполучення клавіш Ctrl+A (рис.7).

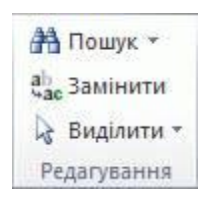

Рис.7. Виділення змісту форми

3). На вкладці Розробник у групі Елементи керування натисніть кнопку Групувати, а потім знову виберіть пункт Групувати (рис.8).

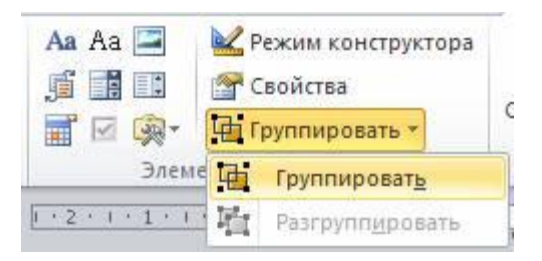

Рис.8. Групування змісту форми

## **Збереження та розповсюдження стандартних блоків із шаблоном**

Стандартні блоки — це частини вмісту або інші елементи документа, які зберігаються в колекціях для легкого доступу та повторного використання. Також стандартні блоки можна зберігати та розповсюджувати за допомогою шаблонів. Наприклад, можна створити шаблон звіту, який надає користувачам на вибір два типи супроводжувальних листів, для створення ними звітів на його основі.

- 1). Збережіть і закрийте створений шаблон, до якого потрібно додати стандартні блоки, що їх могли б вибирати користувачі.
- 2). Відкрийте шаблон.
- 3). Не закривайте шаблон, до якого потрібно додати стандартні блоки для користувачів.
- 4). Створіть стандартні блоки, які мають надаватися користувачам шаблону.
- 5). Введіть потрібні відомості в діалоговому вікні **Створення стандартного блока** та переконайтеся, що в полі **Зберегти в** вибрано назву шаблону.
- 6). Надішліть цей шаблон іншим користувачам.

Після надсилання шаблону іншим користувачам або надання доступу до нього іншими способами збережені в ньому стандартні блоки стануть доступними в зазначених вами колекціях.

#### **Установлення захисту шаблону**

Можна захистити елементи керування вмістом у шаблоні, щоб запобігти видаленню або зміненню окремих елементів керування вмістом або цілої групи елементів, а також захистити весь вміст шаблону паролем.

#### **Установлення захисту частин шаблону**

- 1). Відкрийте шаблон, який потрібно захистити.
- 2). Виберіть елементи керування вмістом або групу елементів керування, змінення яких потрібно обмежити.
- 3). На вкладці **Розробник** у групі **Елементи керування** клацніть елемент **Властивості**.
- 4). У діалоговому вікні **Властивості елементів керування вмістом** у групі **Блокування** виконайте будь-яку з таких дій:
	- Установіть прапорець **Елементи керування вмістом видаляти не можна**, що дозволить редагувати вміст елемента керування, проте не дозволить видаляти елемент керування з шаблону або з документа, який створено на основі цього шаблону.
	- Установіть прапорець **Вміст редагувати не можна**, що дозволить видалити елемент керування, проте не дозволить редагувати вміст елемента керування.

Використовуйте цю настройку для захисту доданого тексту. Наприклад, якщо часто застосовується якесь застереження, ця настройка допоможе зберігати його текст незмінним, а саме застереження можна видалити з документів, в яких воно не потрібне.

#### **Установлення захисту всього вмісту шаблону**

- 1). Відкрийте шаблон, який потрібно захистити від змінення.
- 2). На вкладці **Розробник** у групі **Захистити** клацніть пункт **Установити захист**, а потім **Обмежити форматування та редагування**.
- 3). В області завдань **Захист документа** у групі **Обмеження редагування** установіть прапорець **Дозволити лише вказаний спосіб редагування документа**.
- 4). У списку обмежень редагування виберіть потрібні обмеження.
- 5). Щоб вибрати додаткові параметри обмеження наприклад, задати, хто може читати або змінювати документ — натисніть кнопку **Обмежити дозвіл**.

Параметри обмеження містять настройки для встановлення терміну чинності документа та надання дозволу користувачам копіювати вміст.

- 6). У розділі **Увімкнути захист** натисніть кнопку **Так, увімкнути захист**.
- 7). Можна встановити для документа пароль і дозволити знімати захист тільки рецензентам, які знають цей пароль. Для цього введіть пароль у поле **Новий пароль (необов'язковий)** і підтвердьте його.

# **Література:**

1. Стоцкий Ю. Office 2010. Самоучитель / Ю. Стоцкий, А. Васильев, И. Телина. – СПб. : Питер, 2011. – 432 с.

2. Лебедев А. Н. Windows 7 и Office 2010. Компьютер для начинающих / А. Н. Лебедев. – СПб. Питер, 2010. – 299 с.

3. Леонтьев В. П. Window 7. Office 2010. Энциклопедические справочники. – М. : ОЛМА Медиа групп, 2010. – 768 с.